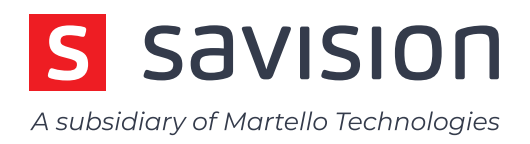

# Installation Guide Savision iQ V2.6

**www.savision.com www.martellotech.com**

Ottawa - Montreal - New York - Texas - Paris - Amsterdam [1. Introduction](#page-2-0)

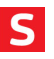

# Installation Guide — Savision iQ V2.6

[1.1 About this Guide](#page-2-1) [1.2 Understanding Savision iQ](#page-2-2) [2. System Requirements](#page-2-3) [2.1 Server Requirements](#page-2-4) [2.2 IIS Roles and Features](#page-2-5) [2.3 Java JRE](#page-3-0) [2.4 SQL Database](#page-3-1) [2.5 Elasticsearch](#page-3-2) [2.6 Active Directory](#page-3-3) [2.7 Other Considerations](#page-4-0) [2.7.1 Firewall Access](#page-4-1) [3. Installation](#page-4-2) [3.1 Savision iQ](#page-4-3) [3.2 Remote Agents](#page-6-0) [4. Elasticsearch Configurations](#page-7-0) [4.1 Memory Configuration](#page-8-0) [5. Upgrade](#page-10-0) [5.1 Savision iQ 2.x - 2.6](#page-10-1) [6. Supported Integrations](#page-10-2) [7. Integration Setups](#page-11-0) [7.1 System Center Operations Manager \(SCOM\)](#page-11-1) [7.1.2 Savision iQ Setup](#page-11-2) [7.2 SolarWinds](#page-11-3) [7.2.1 Savision iQ Setup](#page-11-4) [7.3 Nagios Core and Xi](#page-11-5) [7.3.1 Nagios Core and Xi Setup](#page-11-6) [7.3.2 Savision iQ Setup](#page-15-0) [7.4 VMware vCenter](#page-16-0)  [7.4.1 Savision iQ Setup](#page-16-1) [7.5 Microsoft Azure](#page-16-2) [7.5.1 Microsoft Azure Setup](#page-16-3) [7.5.2 Savision iQ Setup](#page-17-0) [7.6 Amazon Web Services \(AWS\)](#page-17-1) [7.6.1 Savision iQ Setup](#page-17-2) [7.7 ServiceNow](#page-17-3) [7.7.1 ServiceNow Setup](#page-17-4) [7.7.2 Savision iQ Setup](#page-17-5) [7.8 Ivanti Service Management](#page-18-0) [7.8.1 Savision iQ Setup](#page-18-1) [7.9 Derdack Enterprise Alert](#page-18-2) [7.9.1 Savision iQ Setup](#page-18-3) [7.10 CA Application Performance Management \(CA APM\)](#page-18-4) [7.10.1 Savision iQ Setup](#page-18-5) [7.11 PRTG Network Monitor](#page-18-6) [7.11.1 Savision iQ Setup](#page-19-0) [7.12 TopDesk](#page-19-1) [7.12.1 Savision iQ Setup](#page-19-2) [7.13 PowerShell](#page-19-3) [7.13.1 Savision iQ Setup](#page-19-4) [7.14 Cherwell](#page-19-5) [7.14.1 Cherwell Setup](#page-19-6) [7.14.2 Savision iQ Setup](#page-19-7) [7.15 Cisco Prime](#page-20-0) [7.15.1 Savision iQ Setup](#page-20-1) [7.16 Jira Software](#page-20-2) [7.16.1 Savision iQ Setup](#page-20-3) [7.17 WhatsUp Gold](#page-20-4) [7.17.1 Savision iQ Setup](#page-20-5) [7.18 Zabbix](#page-21-0) [7.18.1 Savision iQ Setup](#page-21-1) [7.19 AppDynamics](#page-21-2) [7.19.1 AppDynamics Setup](#page-21-3) [7.19.2 Savision iQ Setup](#page-22-0) [7.20 Microsoft Office 365](#page-23-0) [7.20.1 Microsoft Office 365 Setup](#page-23-1) [7.20.2 Savision iQ Setup](#page-24-0) [7.21 Splunk](#page-25-0) [7.21.1 Savision iQ Setup](#page-25-1)

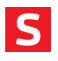

[7.22 Email Notifications](#page-25-2) [7.22.1 Savision iQ Setup](#page-25-3) [7.23 Savision API](#page-25-4) [7.23.1 Savision iQ Setup](#page-25-5)

# <span id="page-2-0"></span>**1. Introduction**

#### <span id="page-2-1"></span>**1.1 About this Guide**

This guide is intended to help you install Savision iQ. It will outline the system requirements necessary to complete the installation of Savision iQ as well as any requirements for setting up individual integrations.

#### <span id="page-2-2"></span>**1.2 Understanding Savision iQ**

Savision IQ is a powerful IT Operations Analytics solution that integrates all your existing monitoring tools, cloud platforms and ITSM systems. Savision iQ improves troubleshooting, decreases downtime and makes reporting easier. Using Elasticsearch, it can handle millions of IT alerts in milliseconds, correlating them to understand the business impact and automate incident workflows. Straight out of the box, your teams can start to analyze data, streamline alerts and incident workflows and create business value dashboards.

# <span id="page-2-3"></span>**2. System Requirements**

Before you begin, it is helpful to know all the system requirements needed to install Savision iQ. There are a few moving parts and certain components that can be spread across multiple servers to allow for stability.

#### <span id="page-2-4"></span>**2.1 Server Requirements**

Savision iQ needs to be installed on a Windows Server 2012 (or higher) running IIS 8.0 (or higher) running on a DOMAIN. It is recommended that Savision iQ is installed on its own server.

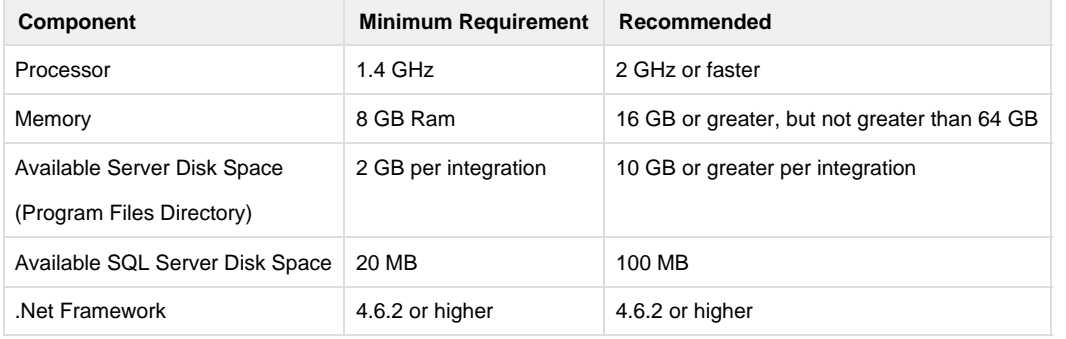

#### <span id="page-2-5"></span>**2.2 IIS Roles and Features**

#### **Roles**

- Web Server (IIS)
	- $\bullet$  Common
		- Default Document
		- Static Content
	- Health and Diagnostics
		- HTTP Logging [optional, but recommended for troubleshooting]
	- Security
		- Request Filtering
		- Windows Authentication
	- Application Development
		- .Net Extensibility 4.5
		- $\bullet$  NET 4.5
		- ISAPI Extensions
		- ISAPI Filters

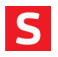

- WebSocket Protocol [optional, but recommended]
- Management Tools
	- IIS Management Console [optional, but recommended for troubleshooting and advanced configuration]

#### **Features**

- .NET Framework 4.6 Features
	- .NET Framework 4.6
	- $\bullet$  NET 4.5
	- WCF Services
		- HTTP Activation

Enable automatic start-up for the Windows Process Activation (WAS) and World Wide Web Publishing (W3SVC) services (enabled by default).

After the install, Savision iQ will be installed as a new website with a self-signed cert running on port 59212. This can be changed using the IIS Management Console under the bindings for the Savision iQ website.

#### <span id="page-3-0"></span>**2.3 Java JRE**

Savision iQ uses Elasticsearch to store a majority of its data. This allows it to have fast retrieval of information. Elasticsearch requires Java JRE V8 (at least u131 or higher).

You can download and install Java, following this link: [https://www.oracle.com/technetwork/java/javase/downloads/jre8-downloads-2133155.html.](https://www.oracle.com/technetwork/java/javase/downloads/jre8-downloads-2133155.html)

#### <span id="page-3-1"></span>**2.4 SQL Database**

Savision iQ does need to store configuration information into a SQL database. It is recommended that it is SQL Server 2012 or higher. This can be a locally running instance or an instance running in a cluster. This is your choice – we are even compatible with using SQL Express.

If you are in an eval or wish to use SQL Express, it can be downloaded here:<https://www.microsoft.com/en-us/download/details.aspx?id=55994>.

During the install, you will be asked for the Instance and a set of credentials that have permissions to create a database. This same user account will be used as the app pool account for Savision iQ. After the install, this can be adjusted to a lower privileged account, as long as it has read/write permissions to the Savision iQ database. Please note that we require the collation of your SQL instance to be Case Insensitive.

#### <span id="page-3-2"></span>**2.5 Elasticsearch**

If not already installed, a single-node deployment of Elasticsearch will be installed during the installation. This is suitable for evaluations and small deployments, however, there may come a time that you wish or need to move to a larger Elasticsearch environment. For guidelines on sizing please refer to the following link: [https://www.elastic.co/guide/en/elasticsearch/guide/current/hardware.html.](https://www.elastic.co/guide/en/elasticsearch/guide/current/hardware.html)

#### <span id="page-3-3"></span>**2.6 Active Directory**

By default Savision iQ will query the Global Catalog for available domain controllers and work with users and groups from all the domains in the forest.

To allow a user to target a specific Active Directory domain/controller, you will have to edit the Web.config file.

Add the following lines to the **<appSettings>** section:

```
<add key="ad.dc" value="" />
<add key="ad.user" value="" />
<add key="ad.password" value="" /> 
<add key="ad.domains" value="" />
```
With default values, the application reverts to the current Active Directory Forest settings.

If you need to specify the domain controller and to narrow the domain to use,

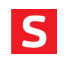

```
\{\{\text{ change }\}\}\\{\{\texttt{cadd key='ad.dc" value='syour dc here> " / > }\}\<add key="ad.domains" value="<list of domains to query, separated by
comma>" />
```
If you need to specify the user and password to connect to the DC, change the **"ad.user"** and **"ad.password"**accordingly.

#### <span id="page-4-0"></span>**2.7 Other Considerations**

Some of this information has been stated in previous sections, but it is best to put it all together.

- The server being used for Savision iQ MUST be a member of an Active Directory domain.
- Savision iQ must be installed by a Domain user with local Admin rights.
- During the install, a user will be required to gain access to SQL. This user MUST have the ability to create a database (at least during the install).

#### <span id="page-4-1"></span>**2.7.1 Firewall Access**

By default, Savision iQ is installed as a website running under port 59212. This can be changed to a port of your choosing, i.e. port 443.

Each integration will have their own requirements for access. These outbound rules must be available for Savision iQ to communicate with the different systems. Please keep in mind that some systems have the ability to customize the port.

- System Center Operations Manager: 5724
- SolarWinds: 17778
- Nagios Core and XI: 443 or configured in the URL
- VMware vCenter: 443
- Microsoft Azure: 443
- Amazon Web Services (AWS): 80 and 443
- ServiceNow: 443
- Ivanti Service Management (HEAT Software is now Ivanti): 443
	- Cloud instance: 443
		- On-Premise: 80 or 443
- Derdack Enterprise Alert: 80 (default) configurable by iQ admin using <server>:<port> format.
- CA APM: 8081
- PRGT: Customizable port
- TopDesk: 443
- PowerShell: No ports are needed. The PowerShell integration runs on the Savision iQ web server or the remote agent that it is running on.
- Cherwell: 80 or 443
- Cisco Prime: 80 or 443
- Jira Software: 443 (Default)
- WhatsUp Gold: Default SQL Server port is 1433
- Zabbix: 80 (Default)
- AppDynamics: 443
- Microsoft Office 365: 443
- Splunk: 8000 and 8089

# <span id="page-4-2"></span>**3. Installation**

#### <span id="page-4-3"></span>**3.1 Savision iQ**

After the prerequisites have been completed, you may begin with the installation.

The installation package contains 3 installers:

- Savision iQ-2.6.exe
- Savision iQ Agent-2.6.exe
- Elasticsearch-6.5.0.exe

Only concern yourself with "Savision iQ-2.6.exe", which will start the installation process.

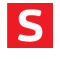

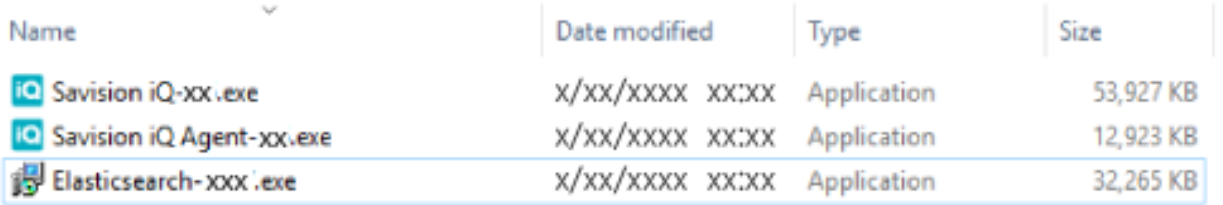

1. Start by right-clicking on the "Savision iQ-2.6.exe" file, and selecting "Run As Administrator".

2. Click "Next" at the welcome screen.

- 3. Click on "I accept the agreement" then click "Next".
- 4. Enter in the SQL server instance as well as the credentials that have rights to create the database. Once they are entered, click "Verify". Assuming that passes, click "Next".

Note: Clicking "Install SQL Server Express" will install SQL Server Express. Installing SQL Server Express is useful if you do not have a SQL server, have a small environment or would like to use it for demo purposes.

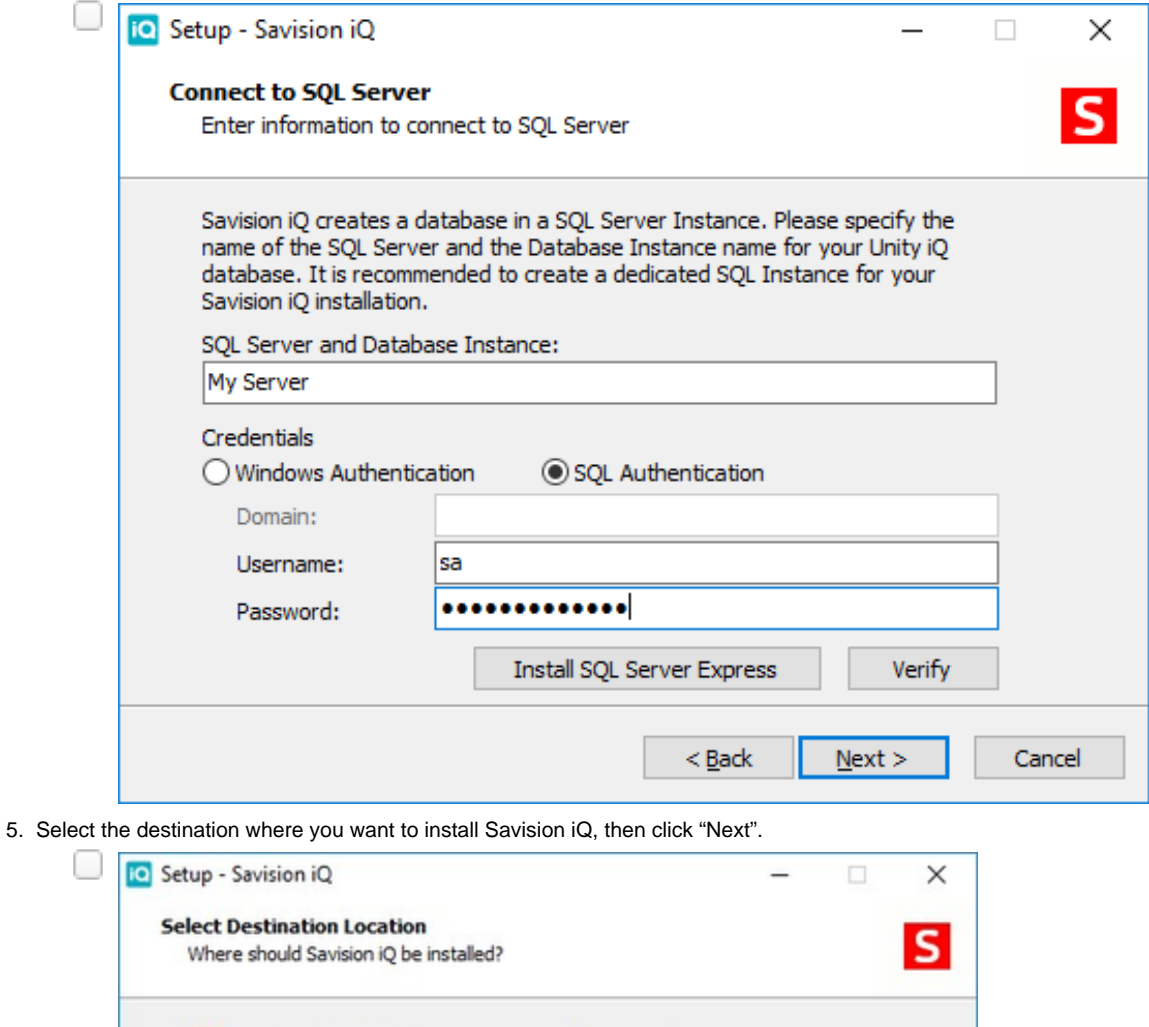

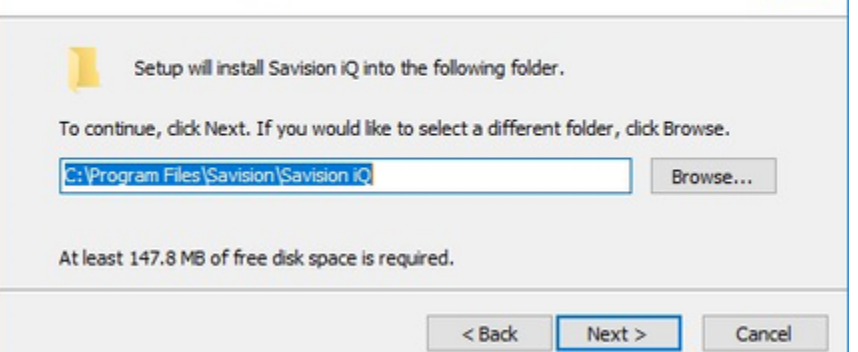

- 6. If desired, you can click on "Create a desktop shortcut", then click "Next".
- 7. Assuming you don't have Elasticsearch installed on this server, the installer will launch the Elasticsearch installer. Click "Next" at the "Welcome to the Elasticsearch Setup Wizard".
- 8. Click on "I accept the agreement", then click "Next".
- 9. Select the destination where you want to install Elasticsearch, then click "Next".

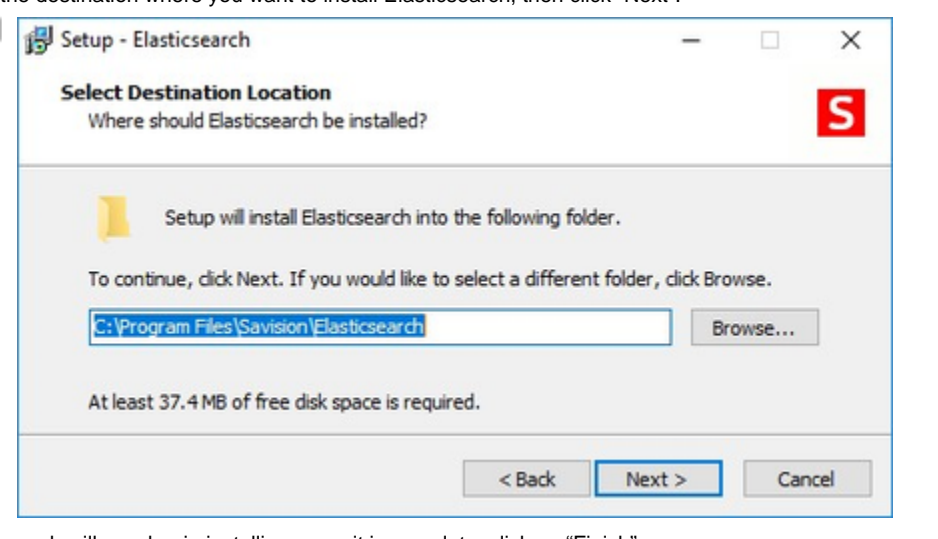

10. Elasticsearch will now begin installing, once it is complete, click on "Finish".

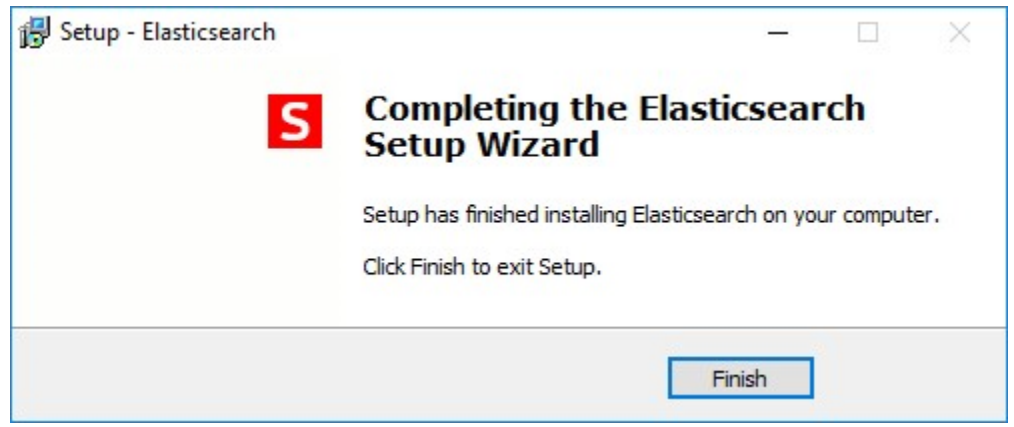

- 11. At this point, Savision iQ will continue its installation. The first step is to check the IIS Roles which may add any missing requirements at this stage.
- 12. Once it is complete, you can click "Finish". The Launch Savision iQ option is already checked.

#### <span id="page-6-0"></span>**3.2 Remote Agents**

When you install Savision iQ, it will install an agent locally on the server. For most installations that is all that is needed. In some cases, you may need to install a remote agent to access certain systems you want Savision iQ to integrate with. The remote agent installs as a Windows service.

- 1. From the remote computer, open your browser and log onto Savision iQ.
- 2. From the menu (top left), go to "Settings", then click on "AGENTS".

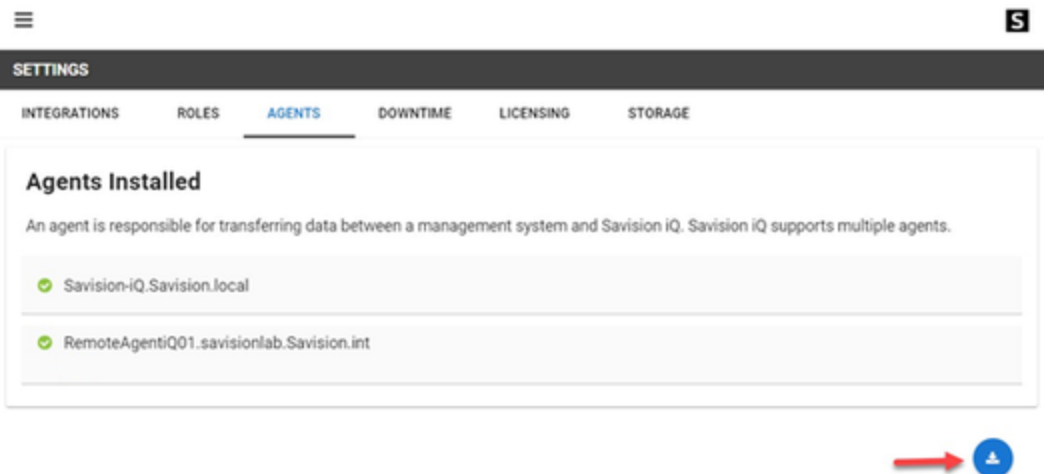

- 3. Click on the "Download Agent" button in the lower right-hand corner.
- 4. This will download a zip file named "AgentInstaller". Extract the files, then browse to that location.
- 5. There will be two files: Savision iQ Agent-2.6.exe" and "Setup.cmd". Double-clicking the Setup.cmd will launch the installer with the Savision iQ web server URL pre-populated. You can also right-click on "Savision iQ Agent-2.6.exe" and select "Run As Administrator".
- 6. Click "Next" on the welcome screen.
- 7. Select "I accept the agreement" and then click "Next".
- 8. Enter the "Savision iQ Web Server URL" as well as your Savision iQ Administrator credentials, then click "Verify".

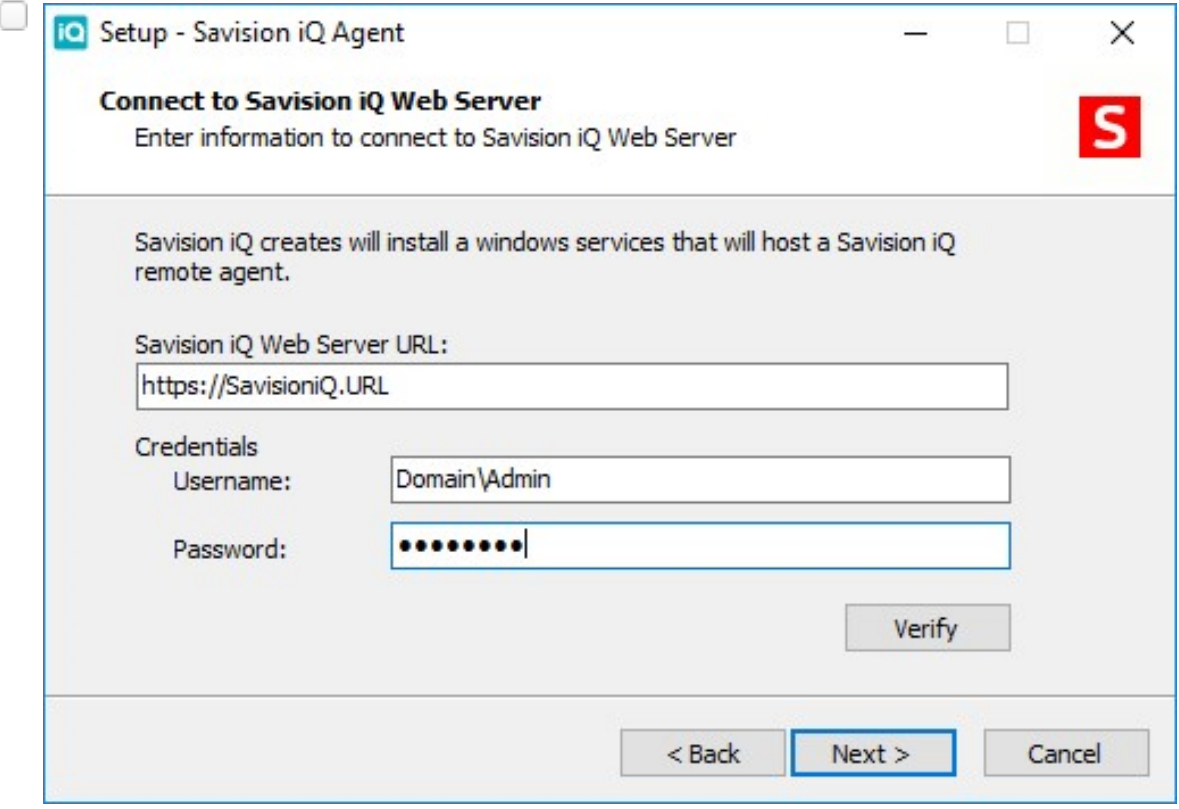

9. Enter the Destination you wish to install the agent, then click "Next".

10. Once it is done installing, click "Finish". After just a few moments, it should be listed as an available agent in Savision iQ.

# <span id="page-7-0"></span>**4. Elasticsearch Configurations**

By default, the Savision iQ installation will install Elasticsearch on the web server. It is not bound to an external IP address so there is no user authentication enabled. This works fine in an evaluation scenario or with limited users, integrations and data.

Using Savision iQ in a more demanding scenario, we advise to set up a multi-node Elasticsearch cluster. Documentation about how to set this up

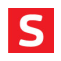

can be found here: [https://www.elastic.co/guide/en/elasticsearch/reference/current/setup.html.](https://www.elastic.co/guide/en/elasticsearch/reference/current/setup.html)

When security is required, i.e. when Elasticsearch is installed on a different machine, you need to use X-Pack (you can also do monitoring with X-Pack). Elasticsearch changed the way X-Pack works in 6.5 (current version) You can find more details here: [https://www.elastic.co/products/x-p](https://www.elastic.co/products/x-pack/open) [ack/open](https://www.elastic.co/products/x-pack/open).

Connection settings are configured in the web.config under **<connectionStrings>**. The Elasticsearch connection string can be defined as followed:

# <add name="defaultElasticSearchConnection" connectionString="Nodes=http://localhost:9200" /> Multi node cluster: <add name="defaultElasticSearchConnection" connectionString="Nodes=http://ESNode1:9200;http://ESNo de2:9200;http://ESNode3:9200" /> **Default:**

**With Authentication:**

```
<add name="defaultElasticSearchConnection"
connectionString="Nodes=http://ESServer:9200, Username=iquser,
Password=secret" />
```
#### <span id="page-8-0"></span>**4.1 Memory Configuration**

By default, Elasticsearch is set up to use 2 GB of memory but if you need to improve performance, this can be increased.

Open and edit the "jvm.options" file, which is located where you installed Elasticsearch. By default, this will normally be located at: "C:\Program Files\Savision\Elasticsearch\elasticsearch\config\jvm.options".

Near the top of the file, you can change the heap space to control the amount of memory Elasticsearch uses.

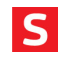

```
## JVM configuration
################################################################
## IMPORTANT: JVM heap size
################################################################
##
## You should always set the min and max JVM heap ## size to the same
value. For example, to set
## the heap to 4 GB, set:
##
## -Xms4g
## -Xmx4g
## ## See
https://www.elastic.co/guide/en/elasticsearch/reference/current/heapsize
.html
## for more information
##
################################################################
# Xms represents the initial size of total heap space
# Xmx represents the maximum size of total heap space
-Xms2g <--These are the values you want to change. 
-Xmx2q <-JVM Configuration
```
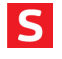

It is recommended that you change both to "-Xmx4g" initially. Once you have changed these values, save the file.

From Services, stop and restart the "Elasticsearch" service.

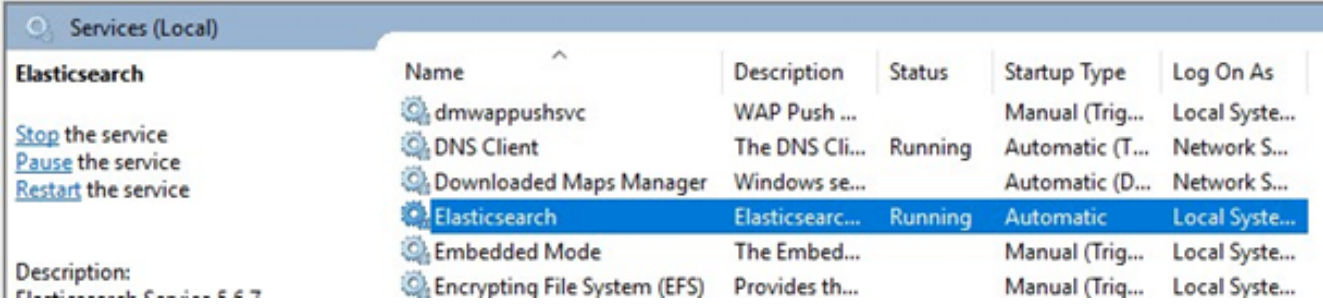

# <span id="page-10-0"></span>**5. Upgrade**

#### <span id="page-10-1"></span>**5.1 Savision iQ 2.x - 2.6**

The Savision iQ installer supports an in-place upgrade, however, an uninstall/reinstall will not remove any data from the SQL server and Elasticsearch data stores.

Please note that in Savision iQ version 2.6, Elasticsearch version 6.5.0 is required. The Savision iQ installer package contains an installer for Elasticsearch that can upgrade an Elasticsearch node from 5.6.7 to 6.5.0. If Elasticsearch is installed on the same machine as Savision iQ, the Savision iQ installer will execute the Elasticsearch installer automatically. In case of an Elasticsearch cluster, the installer needs to be executed on all Elasticsearch nodes, before the Savision iQ installation can be executed.

Before beginning your Elasticsearch upgrade, or in case the Elasticsearch setup reports the error message "**Unable to perform a synced flush. Error performing a synced flush: Conflict (409).**" during the upgrade, please check the state of the Elasticsearch indices. You can do this with your browser by typing in the following URL: [http://localhost:9200/\\_cat/indices?v](http://localhost:9200/_cat/indices?v)

If any of these indices are in a red health state they should be recovered or deleted before running the upgrade. To delete an Elasticsearch index you can use the following PowerShell command:

Invoke-WebRequest -Uri http://localhost:9200/<Index Name> -Method Delete

After the installation, Savision iQ will start to reindex all savisioniq\_\* indexes in Elasticsearch — this process can take several hours. During that time, the indexes being processed are not accessible so there will be no data from those indexes visible in Savision iQ.

Manual changes to **web.config** are being preserved when the upgrade is done in-place. In the case of uninstalling an older version, any manual changes made in the **web.config** will be lost after installing the new version.

Make sure to backup any PowerShell scripts from the **PSScripts** folder before the upgrade.

# <span id="page-10-2"></span>**6. Supported Integrations**

- [System Center Operations Manager \(SCOM\)](#page-11-7)
- [SolarWinds](#page-11-8)
- [Nagios Core and Xi](#page-11-9)
- [VMware vCenter](#page-16-4)
- [Microsoft Azure](#page-16-5)
- **[Amazon Web Services \(AWS\)](#page-17-6)**
- [ServiceNow](#page-17-7)
- [Ivanti Service Management](#page-18-7)
- [Derdack Enterprise Alert](#page-18-8)
- [CA Application Performance Management \(CA APM\)](#page-18-9)
- [PRTG Network Monitor](#page-19-8)
- [TopDesk](#page-19-9)
- [PowerShell](#page-19-10)
- [Cherwell](#page-19-11)
- [Cisco Prime](#page-20-6) [Jira Software](#page-20-7)
- [WhatsUp Gold](#page-20-8)

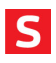

- [Zabbix](#page-21-4)
- [AppDynamics](#page-21-5)
- [Microsoft Office 365](#page-23-2)
- [Splunk](#page-25-6)
- [Email Notifications](#page-25-7)
- **[Savision API](#page-25-8)**

# <span id="page-11-0"></span>**7. Integration Setups**

It is important that Savision iQ Administrators know of server and port details in order to connect to monitoring and ITSM systems. Savision iQ uses the permissions set up in these systems to determent the information it can retrieve. For example, if the credentials used in iQ have a read-only permission, Savision iQ users will not be able to write to this system. Integration defaults and advanced setting are listed below.

### <span id="page-11-7"></span><span id="page-11-1"></span>**7.1 System Center Operations Manager (SCOM)**

#### <span id="page-11-2"></span>**7.1.2 Savision iQ Setup**

To add your integration in Savision iQ, navigate to "Settings" in the menu and click the "+" button (located at the bottom-right section of your screen).

Here is a list of properties you will need:

- Management Server (Required) (Port 5724 access to the management server)
- Username (Required) (SCOM user credentials)
- Password (Required)
- URL (Optional URL to Live Maps Portal)
- Agents (Required) (Pick a server that will communicate with the source system. This can be the Savision iQ web server or a machine that has a Savision iQ Remote agent installed on.)
- Name (Required)
- Discovery Interval (Required) (How often the objects are loaded from the integrated system. The default is 3600 seconds.)
- Operation Interval (Required) (How often health states, alerts, and/or incidents are collected. The default is 120 seconds.)

#### <span id="page-11-8"></span><span id="page-11-3"></span>**7.2 SolarWinds**

#### <span id="page-11-4"></span>**7.2.1 Savision iQ Setup**

To add your integration in Savision iQ, navigate to "Settings" in the menu and click the "+" button (located at the bottom-right section of your screen).

Here is a list of properties you will need:

- Server Name (Required) (Port 17778 access to the SolarWinds Server)
- Username (Required) (Administrative credentials)
- Password
- URL (URL to Orion)
- Connection Type (Possible values: Https or Net Tcp. If Net Tcp is chosen, the user will have to set the SolarWinds server's FQDN in the web.config. or in the Savision.UnityiQ.Agent.exe.config file in the case that the integration is hosted by a remote agent.)
- Agents (Required) (Pick a server that will communicate with the source system. This can be the Savision iQ web server or a machine that has an Savision iQ Remote agent installed on.)
- Name (Required)
- Discovery Interval (Required) (How often the objects are loaded from the integrated system. The default is 3600 seconds.)
- Operation Interval (Required) (How often health states, alerts, and/or incidents are collected. The default is 120 seconds.)

Note: We use the SolarWinds Information Service (SWIS) to load data from SolarWinds Orion: ([https://github.com/solarwinds/OrionSDK/wiki/Abo](https://github.com/solarwinds/OrionSDK/wiki/About-SWIS) [ut-SWIS\)](https://github.com/solarwinds/OrionSDK/wiki/About-SWIS)

#### <span id="page-11-9"></span><span id="page-11-5"></span>**7.3 Nagios Core and Xi**

#### <span id="page-11-6"></span>**7.3.1 Nagios Core and Xi Setup**

The Nagios integration supports 3 modes:

- Core API\*:
- Savision iQ will pull data from Nagios using the Json API shipped with Nagios since release 4.0.7
- Savision API\*:
- Savision iQ will communicate with Nagios using the custom CGI endpoint shipped with iQ.
- $\bullet$  Icinga2

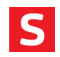

The Nagios integration allows Savision iQ to interface to the majority of the current Nagios distributions: Nagios Core, Nagios XI, Icinga, Check\_MK, Shinken, etc.

#### **Core API**

- **Requirements**
	- a. Nagios Core 4.0.7 and up
	- b. Python 2.7+ with modules cgi, cgitb, json installed
- **Prerequisites**

Nagios needs to be configured to allow external commands. In your nagios.cfg be sure the following settings have the required value:

- check external commands = 1 to enabled external commands.
- command\_check\_interval =  $-1$  to check for external commands as often as possible.

Restart Nagios after you made the changes.

**CGI Script Installation**

Copy the **savisioniq.cgi** script from the Unity iQ installation (**{SavisioniQ}\Integrations\Nagios\Core Api\savisioniq.cgi**) folder into the Nagios cgi-bin folder. On Nagios Core 4 and up the folder is /usr/local/nagios/sbin, whereas in other Nagios installations it might be different.

Make sure that the CGI Script is executable and associated to the user and group that is allowed to run Nagios (On Nagios Core 4 the user and group are nagios).

sudo chmod +x /usr/local/nagios/sbin/savisioniq.cgi

sudo chown nagios:nagios /usr/local/nagios/sbin/savisioniq.cgi

#### **Configuration**

Open the **savisioniq.cgi** script with an editor and change the following parameters to match your current Nagios configuration.

- **command\_file** has to be set to the same value as command\_file in your nagios.cfg (by default **/usr/local/nagios/ var/rw/nagios.cmd**).
- **status\_file** has to be set to the same value as status\_file in your nagios.cfg.

#### **Savision API**

#### **Requirements**

Any Nagios distribution that supports **MK\_LiveStatus**

If MK\_Livestatus is not installed, it can be installed manually. Check this article for more information: [http://mathias-kettner.com/checkmk\\_livestatus.html](http://mathias-kettner.com/checkmk_livestatus.html)

#### The **MK\_LiveStatus** version recommended is **1.4.0p34**

Python 2.7+ with modules cgi, cgitb, json installed

**CGI Script Installation**

Copy the **savisioniq.cgi** script and the **livestatus.py** module from the Unity iQ installation (**{SavisioniQ}\Integrations\Nagios\Savi** sion Api) folder into the Nagios cgi-bin folder. On Nagios Core 4 and up the folder is /usr/local/nagios/sbin, whereas in other Nagios installations it might be different.

Make sure that the **savisioniq.cgi** CGI Script is executable and associated to the user and group that is allowed to run Nagios (On Nagios Core 4 the user and group are nagios).

sudo chmod +x /usr/local/nagios/sbin/savisioniq.cgi

sudo chown nagios:nagios /usr/local/nagios/sbin/savisioniq.cgi

#### **Configuration**

In order to work, we have to enable the LiveStatus TCP Unix socket. By default, it is set to localhost, port 6557.

Open the **savisioniq.cgi** script with an editor and find the LiveStatus connection properties and change them to match your current LiveStatus configuration:

cmk\_livestatus\_nagios\_server = "localhost"

cmk\_livestatus\_tcp\_port = 6557

#### **Icinga2**

For Icinga2, the endpoint must be configured manually because icinga2 doesn't have a cgi-bin folder. The configuration tested was icinga2 + icingaweb2.

In order to install the cgi script, we have to create a virtual directory in Apache.

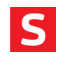

**Open the /etc/httpd/conf.d/icingsweb2.conf file with an editor and add a new virtual directory. Here's an example:**

ScriptAlias /nagios/cgi-bin "cgi-bin folder"

<Directory "cgi-bin folder">

# SSLRequireSSL

Options ExecCGI

AllowOverride None

<IfModule mod\_authz\_core.c>

# Apache 2.4

<RequireAll>

Require all granted

</RequireAll>

</IfModule>

<IfModule !mod\_authz\_core.c>

# Apache 2.2

Order allow,deny

Allow from all

</IfModule>

</Directory>

Add your own authentication scheme to the directory.

Restart Apache to refresh configuration. Proceed as usual and copy scripts to the cgi-bin folder selected

#### **Shinken + Thruk**

Same as Icinga2. Create a directory where to save the cgi script.

Create a configuration file in Apache same as above and restart Apache.

#### **Acknowledging Alerts**

To call the API End Point, make a GET request to:

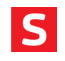

http(s)://nagiosadmin:password@nagiosserver/nagios/cgi-bin/savisioniq.cgi

The request must be of Content-Type **application/json**. The body must include the command type **(alert.acknowledge|alert.unack nowledge)**, the HOSTNAME and the SERVICEDESC if we are acknowledging an alert related to a service.

#### **Ex. to acknowledge an alert related to a specific service:**

```
{"messages":[{"id":"Alert Id", "type":"alert.acknowledge",
"data":{"HOSTNAME":"localhost","SERVICEDESC":"HTTP"} } ]}
```
**To unacknowledged the same alert:**

```
{"messages":[{"id":"Alert Id", "type":"alert.unacknowledge",
"data":{"HOSTNAME":"localhost","SERVICEDESC":"HTTP"}} ]}
```
#### **Icinga2**

Configure the API as explained in <https://www.icinga.com/docs/icinga2/latest/doc/12-icinga2-api/> The Icinga2 REST API uses **SSL** and listen on port 5665 The API user must have the permissions to execute actions in order to be able to acknowledge alerts.

For Icingaweb2 as frontend these are the other parameters:

**Host Url**: "/icingaweb2/monitoring/host/show?host={0}"

**Service Url**: "/icingaweb2/monitoring/service/show?host={0}&service={1}"

**Host group Url**: "/icingaweb2/monitoring/list/hosts?hostgroup\_name={0}"

**Service Group Url**: "/icingaweb2/monitoring/list/services?servicegroup\_name={0}"

\* In the Core API and Savision API, in order to Acknowledge alerts, the CGI script needs to be installed in Nagios. While connecting to the Nagios Core, Nagios XI does not require to update your Nagios distribution (except if you want to use the Acknowledge Alerts feature), in order to connect to all the other distros the administrator must update the Nagios installation with the provided CGI Script and the **LiveStatus** module needs to be installed. Most of the current Nagios Distributions have LiveStatus installed because they rely on it to communicate with the front ends.

#### <span id="page-15-0"></span>**7.3.2 Savision iQ Setup**

After following the steps above, you can add the integration in Savision iQ. Navigate to "Settings" in the menu and click the "+" button to add your integration (located at the bottom-right section of your screen).

Here is a list of properties you will need:

- Nagios API (Pick one of the API's described in the previous sections)
- Server (Required)
- Port
- Secure Connection [HTTPS] (Optional)
- Username (Required) (User Credentials)
- Password (Required)
- Savision iQ Endpoint URL
- Host URL
- Service URL
- Host Group URL • Service Group URL
- Agents (Required) (Pick a server that will communicate with the source system. This can be the Savision iQ web server or a machine that has a Savision iQ Remote agent installed on.)

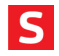

- Name (Required)
- Discovery Interval (Required) (How often the objects are loaded from the integrated system. The default is 3600 seconds.)
- Operation Interval (Required) (How often health states, alerts, and/or incidents are collected. The default is 120 seconds.)

#### <span id="page-16-4"></span><span id="page-16-0"></span>**7.4 VMware vCenter**

#### <span id="page-16-1"></span>**7.4.1 Savision iQ Setup**

To add your integration in Savision iQ, navigate to "Settings" in the menu and click the "+" button (located at the bottom-right section of your screen).

Here is a list of properties you will need:

- vCenter Server (Required) (Port 443 access to your vCenter Server)
- Username (Required)
- Password (Required)
- URL
- Use Single Sign-on [SSO] (Optional)
- SSO Endpoint override
- URL
- Agents (Required) (Pick a server that will communicate with the source system. This can be the Savision iQ web server or a machine that has a Savision iQ Remote agent installed on.)
- Name (Required)
- Discovery Interval (Required) (How often the objects are loaded from the integrated system. The default is 3600 seconds.)
- Operation Interval (Required) (How often health states, alerts, and/or incidents are collected. The default is 120 seconds.)

#### <span id="page-16-5"></span><span id="page-16-2"></span>**7.5 Microsoft Azure**

#### <span id="page-16-3"></span>**7.5.1 Microsoft Azure Setup**

Before Savision iQ can integrate with Microsoft Azure, a number of things need to be configured and 4 pieces of information need to be collected. See how to do this below:

#### **Create an app registration**

- 1. Click on "Azure Active Directory"
- 2. Click on "App registrations"
- 3. Click on "+ New application registration"
- 4. Provide a Name for the application (e.g. "Savision iQ")
- 5. Provide a Sign-on URL (e.g. "[http://www.savision.com"](http://www.savision.com/))
- a. For an Azure for Government setup, provide the following sign-on URL:<https://portal.azure.us>
- 6. Copy the Application ID from this screen (used as Client ID in Savision iQ)
- 7. Click on Settings
- 8. Click on Keys
- 9. Create a new Key and be sure to copy the "Value" field (used as Client Secret in Savision iQ)

#### **Create an Enterprise Application**

Follow the steps below to create an enterprise application. Please note that if you are setting up Azure for Government, you can skip steps 1 - 9.

- 1. Click "Azure Active Directory"
- 2. Click "Enterprise applications"
- 3. Click "All applications"
- 4. Click "New application"
- 5. Click "Application you're developing"
- 6. Click the link "Ok, take me to App Registrations to register my new application."
- 7. Choose "App apps" in the drop-down list
- 8. Click "Savision iQ"
- 9. Click "Create Service Principle" link in the most right panel. This will add the application to the subscriptions access control (IAM).
- 10. In the search box, type "subscriptions"
- 11. Click on "Subscription" from results (key icon)
- 12. Copy the Subscription ID from this screen (used as Subscription ID in Savision iQ)
- 13. Click on "Access control" (IAM)
- 14. Click Add
- 15. Choose "Reader" for Role
- 16. Assign access to needs to be Azure AD user, group, or application
- 17. Select "Savision iQ"

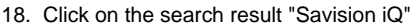

19. Click "Save"

#### **Lookup Tenant ID**

- 1. Click on "Azure Active Directory"
- 2. Click on "Properties"
- 3. Copy the Directory ID from this screen (used as Tenant ID in Savision iQ).

To be able to connect Savision iQ with Azure, you need the following information from the instructions above:

- 1. Client ID (Application ID)
- 2. Client Secret (Application Key value)
- 3. Subscription ID
- 4. Tenant ID

#### <span id="page-17-0"></span>**7.5.2 Savision iQ Setup**

After following the steps above, you can add the integration in Savision iQ. Navigate to "Settings" in the menu and click the "+" button to add your integration (located at the bottom-right section of your screen).

Here is a list of properties you will need:

- Azure Environment (Port 443 Access to Azure)
- Tenant ID (Required)
- Subscription ID (Required)
- Client ID (Required)
- Client Secret (Required)
- Agents (Required) (Pick a server that will communicate with the source system. This can be the Savision iQ web server or a machine that has a Savision iQ Remote agent installed on.)
- Name (Required)
- Discovery Interval (Required) (How often the objects are loaded from the integrated system. The default is 3600 seconds.)
- Operation Interval (Required) (How often health states, alerts, and/or incidents are collected. The default is 120 seconds.)

#### <span id="page-17-6"></span><span id="page-17-1"></span>**7.6 Amazon Web Services (AWS)**

#### <span id="page-17-2"></span>**7.6.1 Savision iQ Setup**

To add your integration in Savision iQ, navigate to "Settings" in the menu and click the "+" button (located at the bottom-right section of your screen).

Here is a list of properties you will need:

- Region (Required) (Port 80 and 443 access to AWS)
- Access Key (Required)
- Secret Access Key (Required)
- Agents (Required) (Pick a server that will communicate with the source system. This can be the Savision iQ web server or a machine that has a Savision iQ Remote agent installed on.)
- Name (Required)
- Discovery Interval (Required) (How often the objects are loaded from the integrated system. The default is 3600 seconds.)
- Operation Interval (Required) (How often health states, alerts, and/or incidents are collected. The default is 120 seconds.)

#### <span id="page-17-7"></span><span id="page-17-3"></span>**7.7 ServiceNow**

#### <span id="page-17-4"></span>**7.7.1 ServiceNow Setup**

With the correct privileges, Savision iQ is able to load components and incidents from ServiceNow. For Savision iQ to create and update incidents, the Savision iQ ServiceNow Store app needs to be installed in your instance of ServiceNow.

Below are instructions on how to install and configure the Savision iQ app in ServiceNow:

- Login to your ServiceNow instance using an administrator account
- Install the Savision iQ application from the store
- Create a user with the roles "x\_savis\_iq.Savision iQ Role", "itil", "itil\_admin" and "personalize\_choices"
- Use this user in Savision iQ when adding the integration
- Port Access to the Instance. Typically, 443

<span id="page-17-5"></span>**7.7.2 Savision iQ Setup**

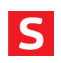

After following the steps above, you can add the integration in Savision iQ. Navigate to "Settings" in the menu and click the "+" button to add your integration (located at the bottom-right section of your screen).

Here is a list of properties you will need:

- Instance Address (Required) (Port 443 to your ServiceNow instance)
- Username (Required)
- Password (Required)
- Agents (Required) (Pick a server that will communicate with the source system. This can be the Savision iQ web server or a machine that has a Savision iQ Remote agent installed on.)
- Name (Required)
- Discovery Interval (Required) (How often the objects are loaded from the integrated system. The default is 3600 seconds.)
- Operation Interval (Required) (How often health states, alerts, and/or incidents are collected. The default is 120 seconds.)

#### <span id="page-18-7"></span><span id="page-18-0"></span>**7.8 Ivanti Service Management**

#### <span id="page-18-1"></span>**7.8.1 Savision iQ Setup**

To add your integration in Savision iQ, navigate to "Settings" in the menu and click the "+" button (located at the bottom-right section of your screen).

Here is a list of properties you will need:

- URL (Required) (Port Access to the Instance. Typically, 80 or 443)
- Username (Required) (User credentials)
- Password (Required)
- On-Premises (Optional)
- Agents (Required) (Pick a server that will communicate with the source system. This can be the Savision iQ web server or a machine that has a Savision iQ Remote agent installed on.)
- Name (Required)
- Discovery Interval (Required) (How often the objects are loaded from the integrated system. The default is 3600 seconds.)
- Operation Interval (Required) (How often health states, alerts, and/or incidents are collected. The default is 120 seconds.)

#### <span id="page-18-8"></span><span id="page-18-2"></span>**7.9 Derdack Enterprise Alert**

#### <span id="page-18-3"></span>**7.9.1 Savision iQ Setup**

To add your integration in Savision iQ, navigate to "Settings" in the menu and click the "+" button (located at the bottom-right section of your screen).

Here is a list of properties you will need:

- Server (Required)
- Use SSL (Optional)
- Username (Required) (User Credentials)
- Password (Required)
- Password URL
- Agents (Required) (Pick a server that will communicate with the source system. This can be the Savision iQ web server or a machine that has a Savision iQ Remote agent installed on.)
- Name (Required)

#### <span id="page-18-9"></span><span id="page-18-4"></span>**7.10 CA Application Performance Management (CA APM)**

#### <span id="page-18-5"></span>**7.10.1 Savision iQ Setup**

To add your integration in Savision iQ, navigate to "Settings" in the menu and click the "+" button (located at the bottom-right section of your screen).

Here is a list of properties you will need:

- URL (Required) (URL to the rest API endpoint 8081 is the default port)
- Username (Required) (Credentials)
- Password
- Agents (Required) (Pick a server that will communicate with the source system. This can be the Savision iQ web server or a machine that has a Savision iQ Remote agent installed on.)
- Name (Required)
- Discovery Interval (Required) (How often the objects are loaded from the integrated system. The default is 3600 seconds.)
- <span id="page-18-6"></span>Operation Interval (Required) (How often health states, alerts, and/or incidents are collected. The default is 120 seconds.)

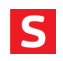

#### <span id="page-19-8"></span>**7.11 PRTG Network Monitor**

#### <span id="page-19-0"></span>**7.11.1 Savision iQ Setup**

To add your integration in Savision iQ, navigate to "Settings" in the menu and click the "+" button (located at the bottom-right section of your screen).

Here is a list of properties you will need:

- URL (Required) (Default ports are 80 or 443)
- Username (Required) (Admin Credentials to PRTG)
- Password (Required)
- Roll-up worst sensor state to components and groups? (Optional)
- Agents (Required) (Pick a server that will communicate with the source system. This can be the Savision iQ web server or a machine that has a Savision iQ Remote agent installed on.)
- Name (Required)
- Discovery Interval (Required) (How often the objects are loaded from the integrated system. The default is 3600 seconds.)
- Operation Interval (Required) (How often health states, alerts, and/or incidents are collected. The default is 120 seconds.)

#### <span id="page-19-9"></span><span id="page-19-1"></span>**7.12 TopDesk**

#### <span id="page-19-2"></span>**7.12.1 Savision iQ Setup**

To add your integration in Savision iQ, navigate to "Settings" in the menu and click the "+" button (located at the bottom-right section of your screen).

Here is a list of properties you will need:

- URL (Required) (Default ports are 80 or 443)
- Username (Required) (User Credentials Operator account)
- Password (Required)
- Agents (Required) (Pick a server that will communicate with the source system. This can be the Savision iQ web server or a machine that has a Savision iQ Remote agent installed on.)
- Name (Required)
- Discovery Interval (Required) (How often the objects are loaded from the integrated system. The default is 3600 seconds.)
- Operation Interval (Required) (How often health states, alerts, and/or incidents are collected. The default is 120 seconds.)

#### <span id="page-19-10"></span><span id="page-19-3"></span>**7.13 PowerShell**

#### <span id="page-19-4"></span>**7.13.1 Savision iQ Setup**

To add your integration in Savision iQ, navigate to "Settings" in the menu and click the "+" button (located at the bottom-right section of your screen).

Here is a list of properties you will need:

- Username (Required) (User credentials to use used as the "Run As Account")
- Password (Required)
- Script (Required)
- Agents (Required) (Pick a server that will communicate with the source system. This can be the Savision iQ web server or a machine that has a Savision iQ Remote agent installed on.)
- Name (Required)

#### <span id="page-19-11"></span><span id="page-19-5"></span>**7.14 Cherwell**

#### <span id="page-19-6"></span>**7.14.1 Cherwell Setup**

Please see [https://cherwellsupport.com/CherwellAPI/Documentation/en-US/csm\\_rest\\_obtaining\\_client\\_ids.html?scroll=ObtainingApiClientIds](https://cherwellsupport.com/CherwellAPI/Documentation/en-US/csm_rest_obtaining_client_ids.html?scroll=ObtainingApiClientIds) on how to obtain a Client ID for Savision iQ.

#### <span id="page-19-7"></span>**7.14.2 Savision iQ Setup**

To add your integration in Savision iQ, navigate to "Settings" in the menu and click the "+" button (located at the bottom-right section of your screen).

Here is a list of properties you will need:

URL (Required) (Default ports are 80 for HTTP or 443 HTTPS)

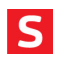

- Authentication Mode (Required) (OAuth2 authentication is not currently available)
- Client ID (Required)
- Username (Required)
- Password (Required)
- Agents (Required) (Pick a server that will communicate with the source system. This can be the Savision iQ web server or a machine that has a Savision iQ Remote agent installed on.)
- Name (Required)
- Discovery Interval (Required) (How often the objects are loaded from the integrated system. The default is 3600 seconds.)
- Operation Interval (Required) (How often health states, alerts, and/or incidents are collected. The default is 120 seconds.)

Note: Due to a limitation of the Cherwell API, the timezone of the Savision iQ Server/Agent must be the same as the Cherwell server.

#### <span id="page-20-6"></span><span id="page-20-0"></span>**7.15 Cisco Prime**

#### <span id="page-20-1"></span>**7.15.1 Savision iQ Setup**

To add your integration in Savision iQ, navigate to "Settings" in the menu and click the "+" button (located at the bottom-right section of your screen).

Here is a list of properties you will need:

- URL (Required) (URL of the API endpoint Default port is 443)
- Username (Required)
- Password (Required)
- API Version (1-4) (Use the highest version available for your Cisco Prime version. v1 since 2.2, v2 since 3.0, v3 since 3.2 and v4 since 3.4)
- Agents (Required) (Pick a server that will communicate with the source system. This can be the Savision iQ web server or a machine that has a Savision iQ Remote agent installed on.)
- Name (Required)
- Discovery Interval (Required) (How often the objects are loaded from the integrated system. The default is 3600 seconds.)
- Operation Interval (Required) (How often health states, alerts, and/or incidents are collected. The default is 120 seconds.)

#### <span id="page-20-7"></span><span id="page-20-2"></span>**7.16 Jira Software**

#### <span id="page-20-3"></span>**7.16.1 Savision iQ Setup**

To add your integration in Savision iQ, navigate to "Settings" in the menu and click the "+" button (located at the bottom-right section of your screen).

Here is a list of properties you will need:

- URL (Required) (The default port is 8080)
- Type (Required) (We support Jira Software on premises)
- Username (Required)
- Password (Required)
- Agents (Required) (Pick a server that will communicate with the source system. This can be the Savision iQ web server or a machine that has a Savision iQ Remote agent installed on.)
- Name (Required)
- Discovery Interval (Required) (How often the objects are loaded from the integrated system. The default is 3600 seconds.)
- Operation Interval (Required) (How often health states, alerts, and/or incidents are collected. The default is 120 seconds.)

#### <span id="page-20-8"></span><span id="page-20-4"></span>**7.17 WhatsUp Gold**

#### <span id="page-20-5"></span>**7.17.1 Savision iQ Setup**

To add your integration in Savision iQ, navigate to "Settings" in the menu and click the "+" button (located at the bottom-right section of your screen).

Here is a list of properties you will need:

- SQL Server (Required) (Note: SQL Server instance the WhatsUp database is on.)
- Use SQL Authentication (Optional)
- User (Required) (User needs read permissions on the WhatsUp database.)
- Password (Required)
- Console URL
- Agents (Required) (Pick a server that will communicate with the source system. This can be the Savision iQ web server or a machine that has a Savision iQ Remote agent installed on.)
- **Name (Required)**
- Discovery Interval (Required) (How often the objects are loaded from the integrated system. The default is 3600 seconds.)

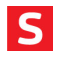

Operation Interval (Required) (How often health states, alerts, and/or incidents are collected. The default is 120 seconds.)

#### <span id="page-21-4"></span><span id="page-21-0"></span>**7.18 Zabbix**

#### <span id="page-21-1"></span>**7.18.1 Savision iQ Setup**

To add your integration in Savision iQ, navigate to "Settings" in the menu and click the "+" button (located at the bottom-right section of your screen).

Here is a list of properties you will need:

- URL (Required) (This should point to the endpoint api\_jsonrpc.php is located.)
- Username (Required)
- Password (Required)
- Agents (Required) (Pick a server that will communicate with the source system. This can be the Savision iQ web server or a machine that has a Savision iQ Remote agent installed on.)
- Name (Required)
- Discovery Interval (Required) (How often the objects are loaded from the integrated system. The default is 3600 seconds.)
- Operation Interval (Required) (How often health states, alerts, and/or incidents are collected. The default is 120 seconds.)

#### <span id="page-21-5"></span><span id="page-21-2"></span>**7.19 AppDynamics**

<span id="page-21-3"></span>**7.19.1 AppDynamics Setup**

#### **Authentication**

To be able to use AppDynamics, you will need the following:

- account the AppDynamics tenant account name
- username a user in that account
- password the password for that account

#### **Optional Event Types**

In Savision iQ, you have the option to select which events can be collected. To simplify the types of events in Savision iQ, we define them into three types: infrastructure, application, and policy violation. You can read more details about event types on the [AppDynamics Events Reference](https://docs.appdynamics.com/display/PRO44/Events+Reference) page.

Listed below are the details for Savision iQ definitions.

Infrastructure:

- **BUSINESS ERROR**
- CLR CRASH
- CONTROLLER\_AGENT\_VERSION\_INCOMPATIBILITY
- DEADLOCK
- DISK\_SPACE
- LICENSE
- NETWORK
- NODE\_DISCOVERED
- AGENT CONFIGURATION ERROR
- RESOURCE\_POOL\_LIMIT

#### Application:

- APPLICATION CONFIG CHANGE
- APPLICATION\_CRASH
- APPLICATION\_ERROR
- APP\_SERVER\_RESTART
- NORMAL
- SLOW
- STALL
- VERY\_SLOW

Policy Violation:

- POLICY CLOSE CRITICAL
- POLICY CLOSE WARNING
- POLICY\_CANCELED\_CRITICAL
- POLICY\_CANCELED\_WARNING
- POLICY\_CONTINUES\_CRITICAL
- POLICY CONTINUES WARNING
- POLICY\_OPEN\_CRITICAL
- POLICY\_OPEN\_WARNING

#### **Terminology**

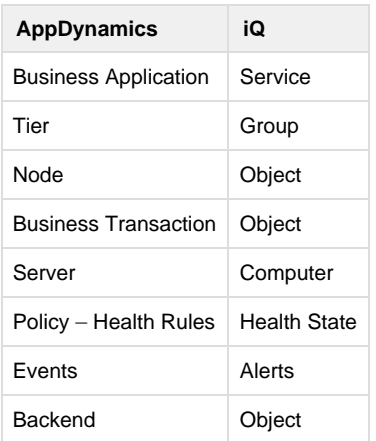

Business Application – The application monitored by AppDynamics

- Tier A group per technology in the business application
- Node An AppDynamics agent
- Business Transaction Represents an application transaction
- Policy A health rule that defines a violation of component state
- Events Events generated by AppDynamics
- Backend An auto-discovery engine that discovers an application's backend (Database, WebService, etc.)

#### **Relationships**

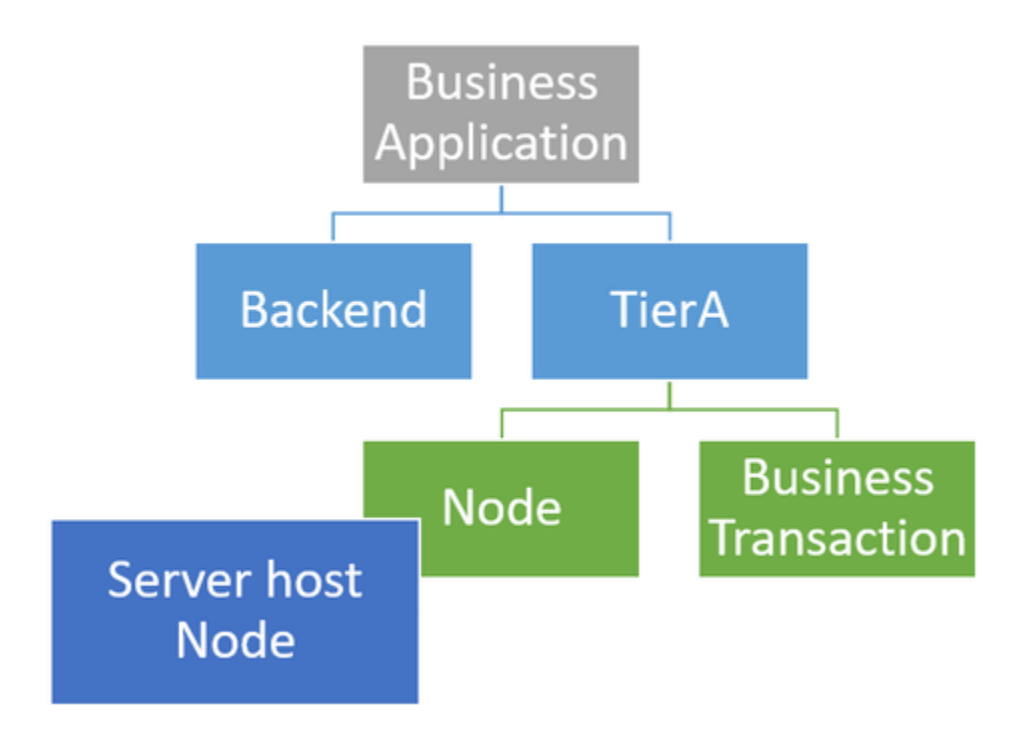

<span id="page-22-0"></span>**7.19.2 Savision iQ Setup**

 $\mathbf S$ 

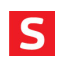

To add your integration in Savision iQ, navigate to "Settings" in the menu and click the "+" button (located at the bottom-right section of your screen).

Here is a list of properties you will need:

- URL (Required)
- Account Name (Required)
- Username (Required)
- Password
- Agents (Required) (Pick a server that will communicate with the source system. This can be the Savision iQ web server or a machine that has a Savision iQ Remote agent installed on.)
- Name (Required)
- Discovery Interval (Required) (How often the objects are loaded from the integrated system. The default is 3600 seconds.)
- Operation Interval (Required) (How often health states, alerts, and/or incidents are collected. The default is 120 seconds.)

#### <span id="page-23-2"></span><span id="page-23-0"></span>**7.20 Microsoft Office 365**

#### <span id="page-23-1"></span>**7.20.1 Microsoft Office 365 Setup**

#### **Install**:

To be able to connect and collect the data from the Microsoft Office 365 Service Communications API, we need to create and register an application in the Azure Active Directory to gain access to it. The tenant admin will need to consent to the application's permissions.

Here are some key steps:

- 1. Open a RDP session to your Savision iQ machine.
- 2. Open the PowerShell command line as an administrator.
- 3. Execute a PowerShell script located in **%Savision%\Integrations\Office365\Register-ApplicationInAzure.ps1**. To execute the script, provide the following: Username, Password and a Name for the connector. Note: The name for the connector has to be the same as the name of the integration in Savision  $iQ - this$  is necessary when unregistering the application.

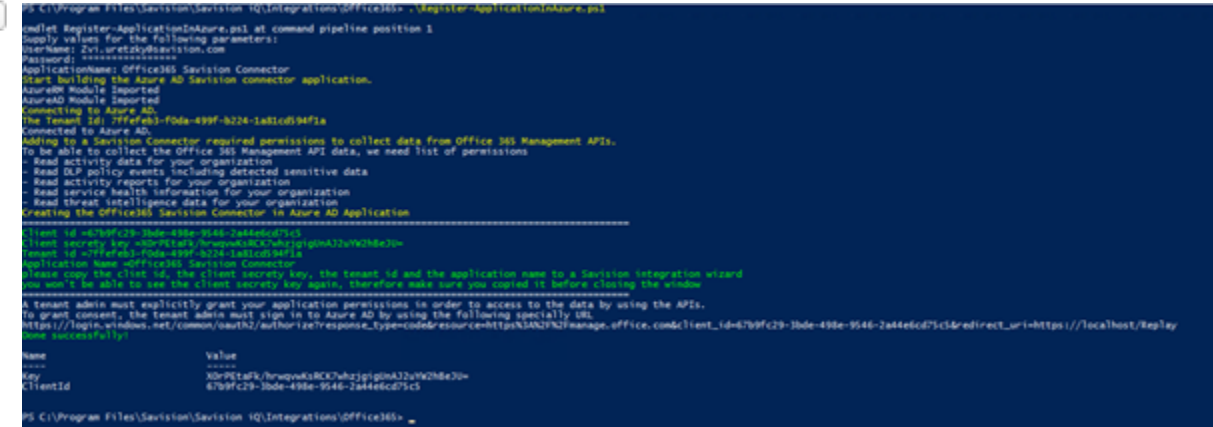

- 4. Copy the script output; It should contain the Client ID, Client Secret Key, Application Name, and Link for tenant admin.
- 5. Get a Microsoft Office 365 tenant admin and share the link from the script with the tenant admin.
- 6. The tenant admin will receive a permissions request form to accept:

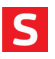

# **Permissions requested Accept for your organization**

# **Office365 Savision Connector** savision.com

This app would like to:

- $\vee$  Read activity reports for your organization
- $\vee$  Read threat intelligence data for your organization
- $\vee$  Read activity reports for your organization
- $\vee$  Read threat intelligence data for your organization
- $\vee$  Read DLP policy events including detected sensitive data
- $\vee$  Read activity data for your organization
- $\angle$  Read service health information for your organization
- $\vee$  Sign in and read user profile

If you accept, this app will get access to the specified resources for all users in your organization. No one else will be prompted to review these permissions.

Accepting these permissions means that you allow this app to use your data as specified in their terms of service and privacy statement. You can change these permissions at https://myapps.microsoft.com. Show details

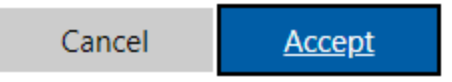

#### **Uninstall**:

- 1. Delete the integration in Savision iQ. **Note:** copy the name of the integration since you will need it for the script.
- 2. Open a Savision iQ machine.
- 3. Open the PowerShell command line as an administrator.
- 4. Execute a PowerShell script located in **%Savision%\Integrations\Office365\ UnregisterFromAzure\_{Name of the integration}.ps1**. **N ote**: the script will delete the registered application in the Azure Active Directory.
- 5. Delete the script.

#### <span id="page-24-0"></span>**7.20.2 Savision iQ Setup**

To add your integration in Savision iQ, navigate to "Settings" in the menu and click the "+" button (located at the bottom-right section of your screen).

Here is a list of properties you will need:

- Tenant ID (Required)
- Client ID (Required)
- Client Secret Key (Required)
- Agents (Required) (Pick a server that will communicate with the source system. This can be the Savision iQ web server or a machine that has a Savision iQ Remote agent installed on.)
- Name (Required)

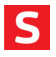

- Discovery Interval (Required) (How often the objects are loaded from the integrated system. The default is 3600 seconds.)
- Operation Interval (Required) (How often health states, alerts, and/or incidents are collected. The default is 120 seconds.)

#### <span id="page-25-6"></span><span id="page-25-0"></span>**7.21 Splunk**

#### <span id="page-25-1"></span>**7.21.1 Savision iQ Setup**

To add your integration in Savision iQ, navigate to "Settings" in the menu and click the "+" button (located at the bottom-right section of your screen).

Here is a list of properties you will need:

- Management URL with a port (Default Port: 8089) (Required)
- Web URL with a port (Default Port: 8000) (Required)
- Username (Required)
- Password
- Agents (Required) (Pick a server that will communicate with the source system. This can be the Savision iQ web server or a machine that has a Savision iQ Remote agent installed on.)
- Name (Required)
- Discovery Interval (Required) (How often the objects are loaded from the integrated system. The default is 3600 seconds.)
- Operation Interval (Required) (How often health states, alerts, and/or incidents are collected. The default is 120 seconds.)

#### <span id="page-25-7"></span><span id="page-25-2"></span>**7.22 Email Notifications**

#### <span id="page-25-3"></span>**7.22.1 Savision iQ Setup**

To add your integration in Savision iQ, navigate to "Settings" in the menu and click the "+" button (located at the bottom-right section of your screen).

Here is a list of properties you will need:

- From Email (Required)
- SMTP Server (Required)
- Port (Required)
- Username
- Password
- Enable SSL (Optional)
- Send emails as HTML (Optional)
- Agents (Required) (Pick a server that will communicate with the source system. This can be the Savision iQ web server or a machine that has a Savision iQ Remote agent installed on.)
- Name (Required)

#### <span id="page-25-8"></span><span id="page-25-4"></span>**7.23 Savision API**

#### <span id="page-25-5"></span>**7.23.1 Savision iQ Setup**

To add your integration in Savision iQ, navigate to "Settings" in the menu and click the "+" button (located at the bottom-right section of your screen).

Here is a list of properties you will need:

- Agents (Required) [Pick a server that will communicate with the source system. This can be the Savision iQ web server or a machine that has a Savision iQ Remote agent installed on.]
- Name (Required)
- Discovery Interval (Required) (How often the objects are loaded from the integrated system. The default is 3600 seconds.)
- Operation Interval (Required) (How often health states, alerts, and/or incidents are collected. The default is 120 seconds.)

[View Savision iQ API documentation](https://www.savision.com/wp-content/uploads/2018/07/savision-iq-rest-api.pdf)

\*Note that this is not an active integration. This is using an API endpoint on the Elasticsearch server for pushing data into Savision iQ.